# **Flood Risk Study Engineering Library User Guide**

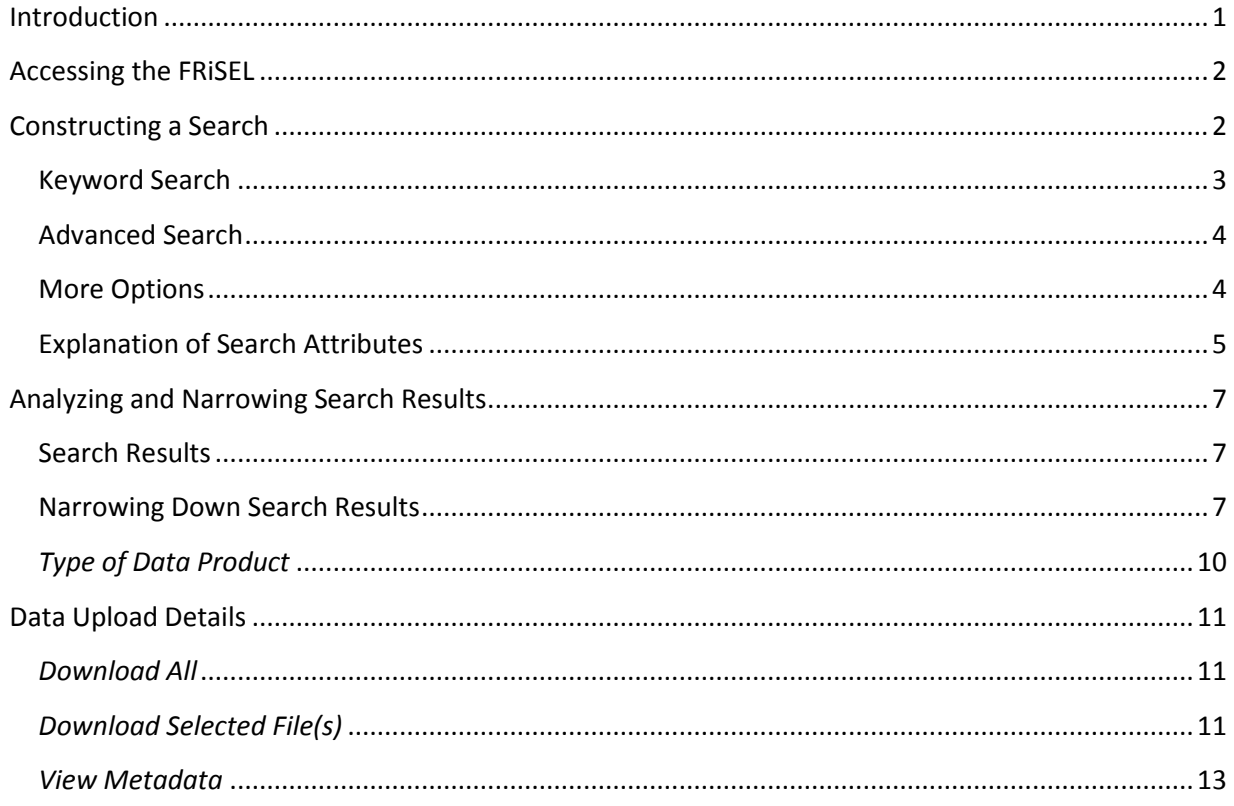

## <span id="page-0-0"></span>**Introduction**

The Flood Risk Study Engineering Library (FRiSEL) is an online search portal that can be used to access data associated with FEMA flood risk mapping projects that has been uploaded to FEMA systems. It replaces the pre-existing "Search & Retrieve Data" functionality within the Mapping Information Platform (MIP). The FRiSEL provides users with a fast, intuitive search and navigation interface for locating, examining, and downloading engineering support data.

Upon initial deployment in June 2014, this system is only accessible by credentialed FEMA staff, contractors, and affiliated mapping partners with active logins and access to the MIP. Questions about account permissions should be directed to [MIPHelp@riskmapcds.com.](mailto:MIPHelp@riskmapcds.com)

The data accessed through the FRiSEL resides on the MIP K: Drive, which is the designated archival drive for storage of MIP flood risk mapping project data. MIP data found on the working J: Drive or other servers (e.g. the eLOMA and Online LOMC submittal drives or the CFAS-CH drive used by the LOMC Clearinghouse) is not accessible through the FRiSEL.

## <span id="page-1-0"></span>**Accessing the FRiSEL**

Log into the MIP using your MIP username and password. Once you have logged in, select the Tools & Links tab. On the following screen, select the "Search Engineering Data" tab:

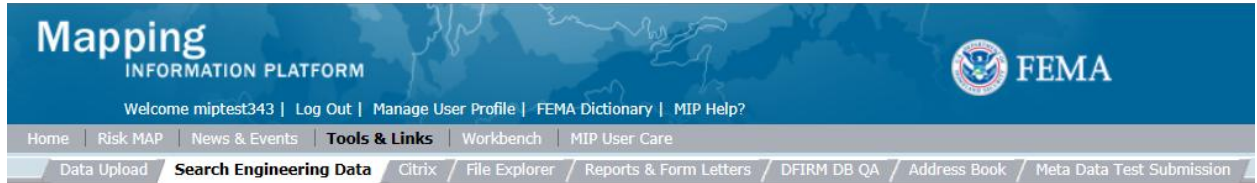

This will take you to the FRiSEL search portal. Depending on what web browser you are using, you may need to enable Compatibility Mode or otherwise adjust your browser settings in order to make all components of the application display correctly.

## <span id="page-1-1"></span>**Constructing a Search**

## **Flood Risk Study Engineering Library**

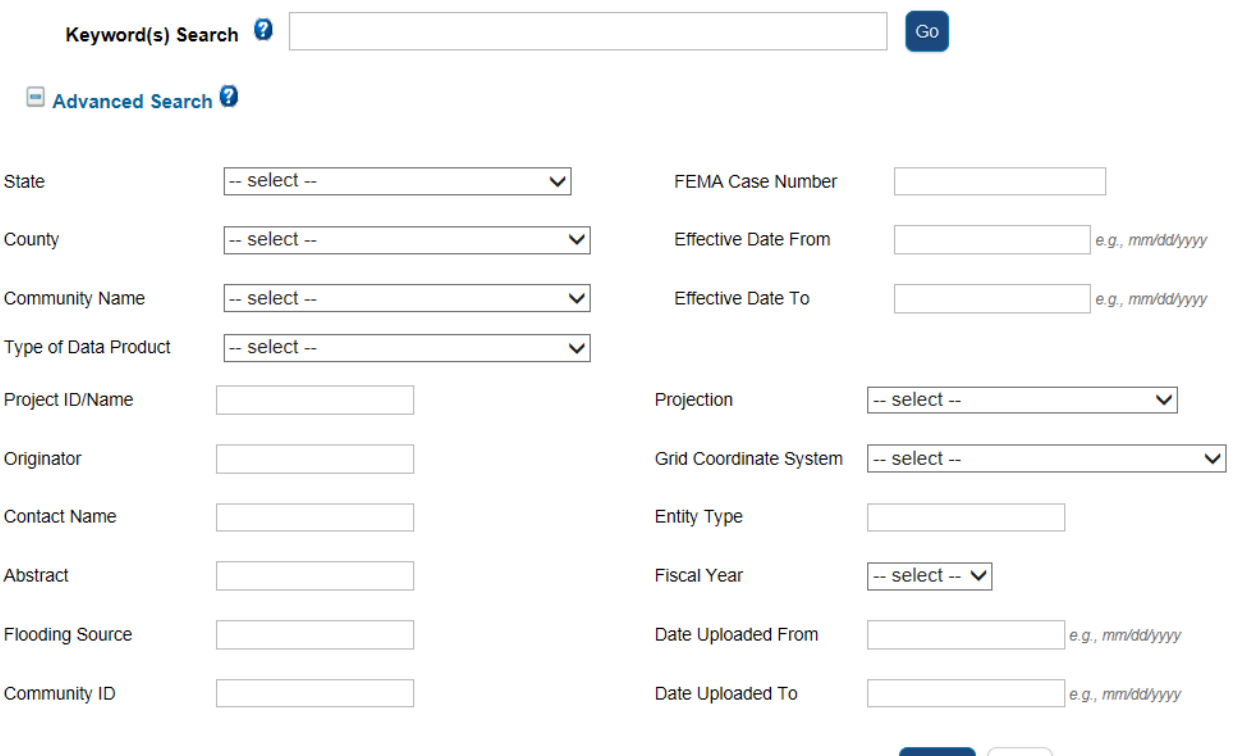

<span id="page-1-2"></span>- Less Options Search Reset

## **Keyword Search**

When first accessing this application, the initial screen contains only the Keyword Search input field:

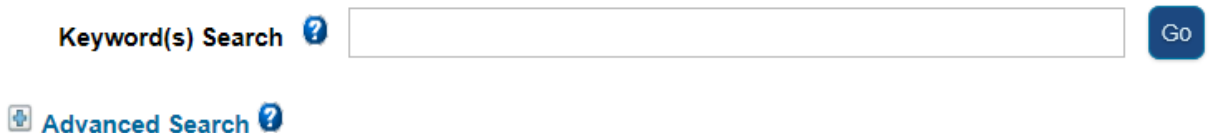

This field may be used to conduct keyword-based searches on the data. Data uploads contain a number of searchable fields, including associated metadata, and the Keyword Search compares the entered search terms against these fields.

There are several specific types of searches that can be performed using logical operators. These are explained in the help text accessible by clicking the "**?**" next to "Keyword(s) Search" and are also listed here:

- **EXACT Search:** One or more alphanumeric keyword search terms are entered, enclosed in quotation marks. Returned results will match the exact the search string in quotation marks from the records' searchable fields. (Example: A search for "Potomac Hydraulic" will return only results containing "Potomac Hydraulic.")
- **OR Search:** More than one alphanumeric keyword search term is entered, separated by one or more spaces. Returned results will list records containing any of the search terms within the records' searchable fields. (Example: a search for Potomac Hydraulic will return all results containing Potomac as well as all results containing Hydraulic)
- **AND Search:** More than one alphanumeric keyword search term is entered, separated by the 'AND' operator. Returned results will contain both the first and any subsequent search term(s). (Example: a search for Potomac AND Hydraulic will return results containing both Potomac and Hydraulic, but they do not need to appear adjacent to one other in the records' searchable fields.)
- **MINUS Search:** More than one alphanumeric keyword search term is entered, separated by the dash character ('-'). Returned results will list records containing the first search term but excluding any subsequent terms. (Example: a search for Potomac -Hydraulic will returns all results that do contain Potomac but do not contain Hydraulic within the records' searchable fields)
- <span id="page-2-0"></span> **WILDCARD Search:** An alphanumeric keyword search term is followed by an asterisk. Returned results will list records containing the search term and any strings that begin with the search term. (Example: a search for Poto\* will return results containing Poto as well as results containing any string that begins with Poto, such as Potomac, Potowmack, etc.)

### **Advanced Search**

Selecting the "+ Advanced Search" link located directly below "Keyword(s) Search" drops down an additional set of search input fields:

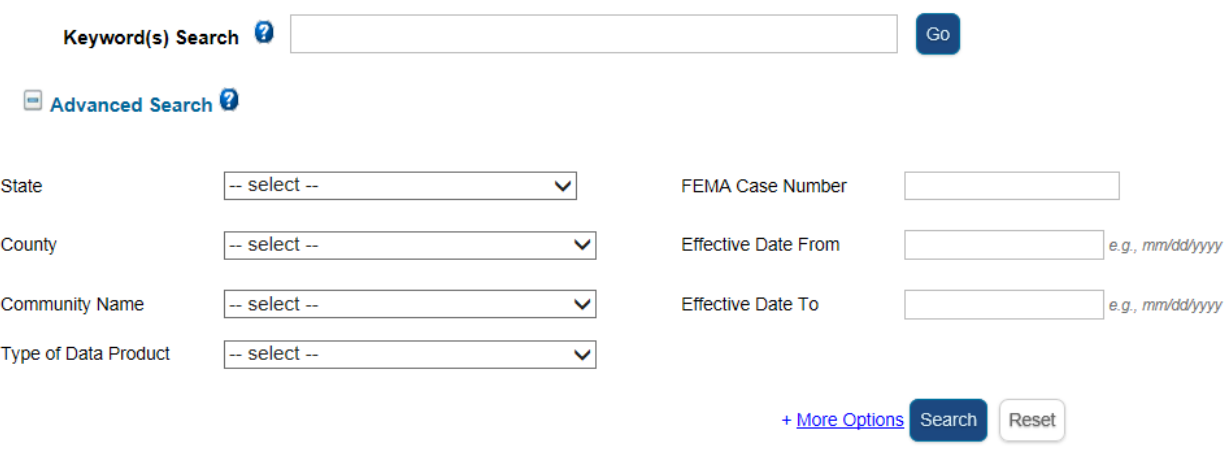

Values may be entered for one or more of these fields to narrow the range of search results returned. The values entered into the fields here are checked against the corresponding attributes in the data as submitted. Some data, particularly older cases, may have limited or missing attributes. For that reason, it should not be assumed that searches will always return a comprehensive listing of all data available in the FRiSEL that matches the search parameters.

To clear all entries in the Search parameters and begin constructing a new search, select the Reset button at the bottom right of the page, immediately next to the Search button.

### <span id="page-3-0"></span>**More Options**

Selecting the "+ More Options" link located directly to the left of the "Search" button will drop down a final extra set of search input fields:

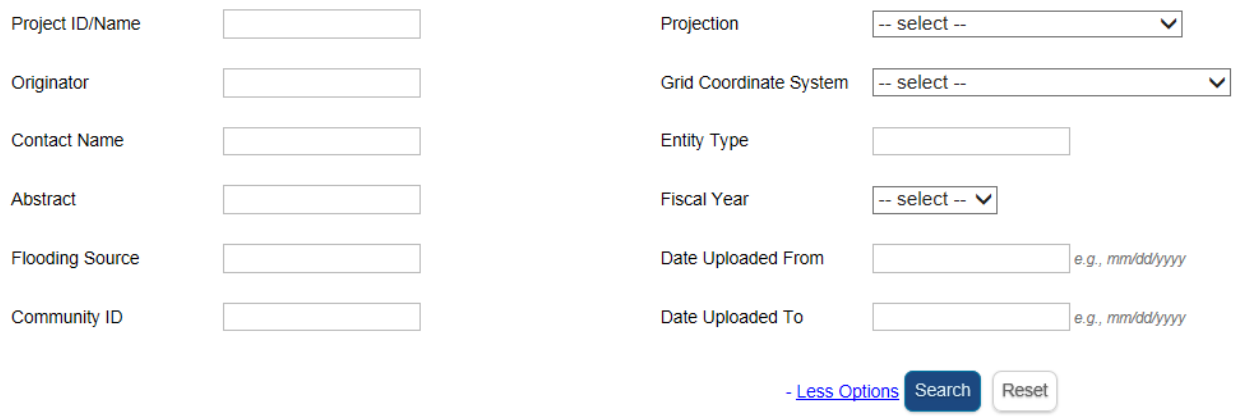

As with the initial Advanced Search set of fields, these search fields are all optional. They are checked against the corresponding attributes in the data, as it was submitted to FEMA by mapping providers. Using a greater number of search fields can help narrow down the list of returned results, with the tradeoff that the results will potentially be less comprehensive.

## <span id="page-4-0"></span>**Explanation of Search Attributes**

An explanation of the parameters associated with the various search input fields may be found by clicking on the **?** next to the "Advanced Search" link and is also provided here:

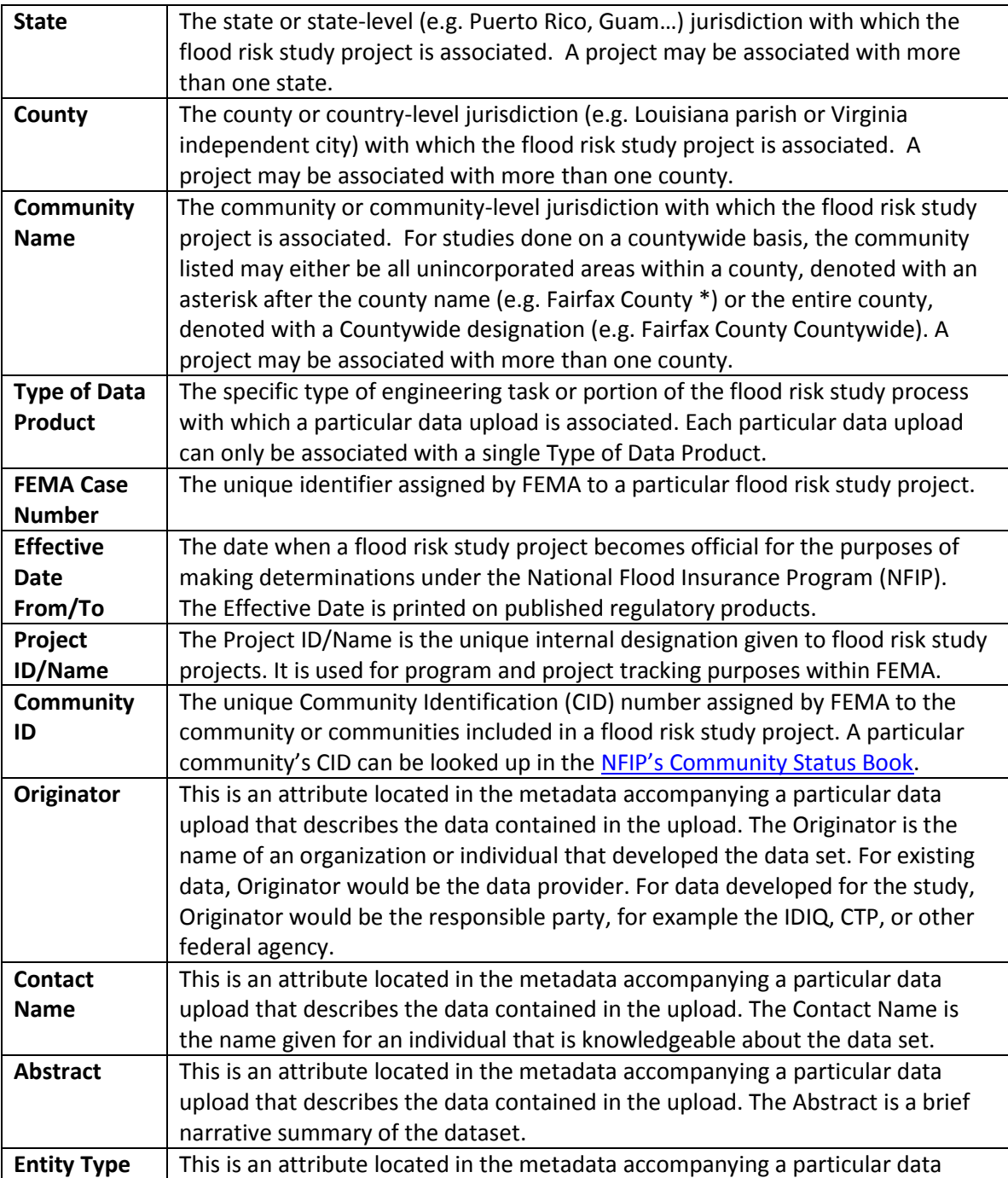

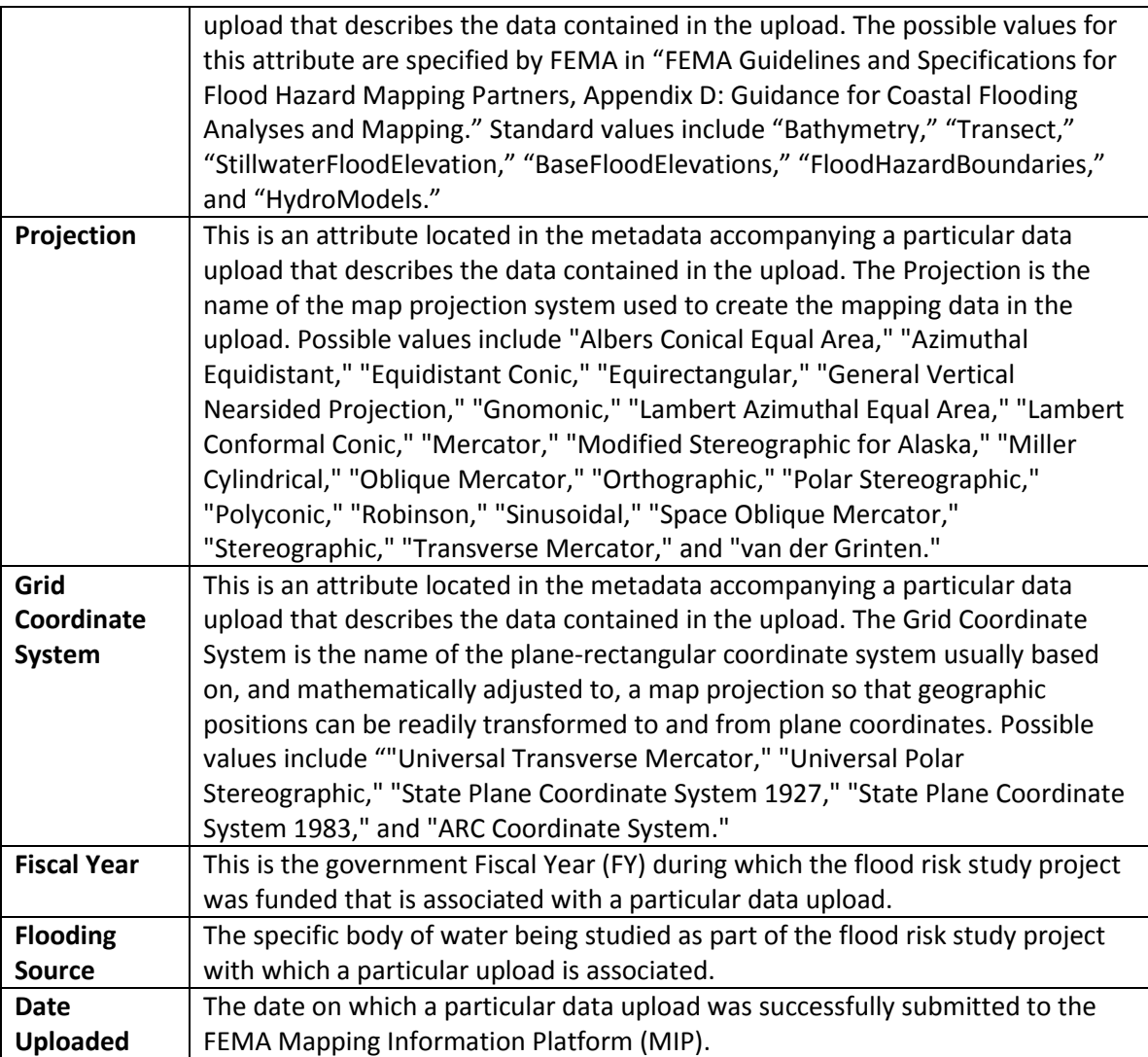

## <span id="page-6-0"></span>**Analyzing and Narrowing Search Results**

### <span id="page-6-1"></span>**Search Results**

The Search Results screen will display the data uploads whose attributes matched the search criteria, with 10 results displayed per page:

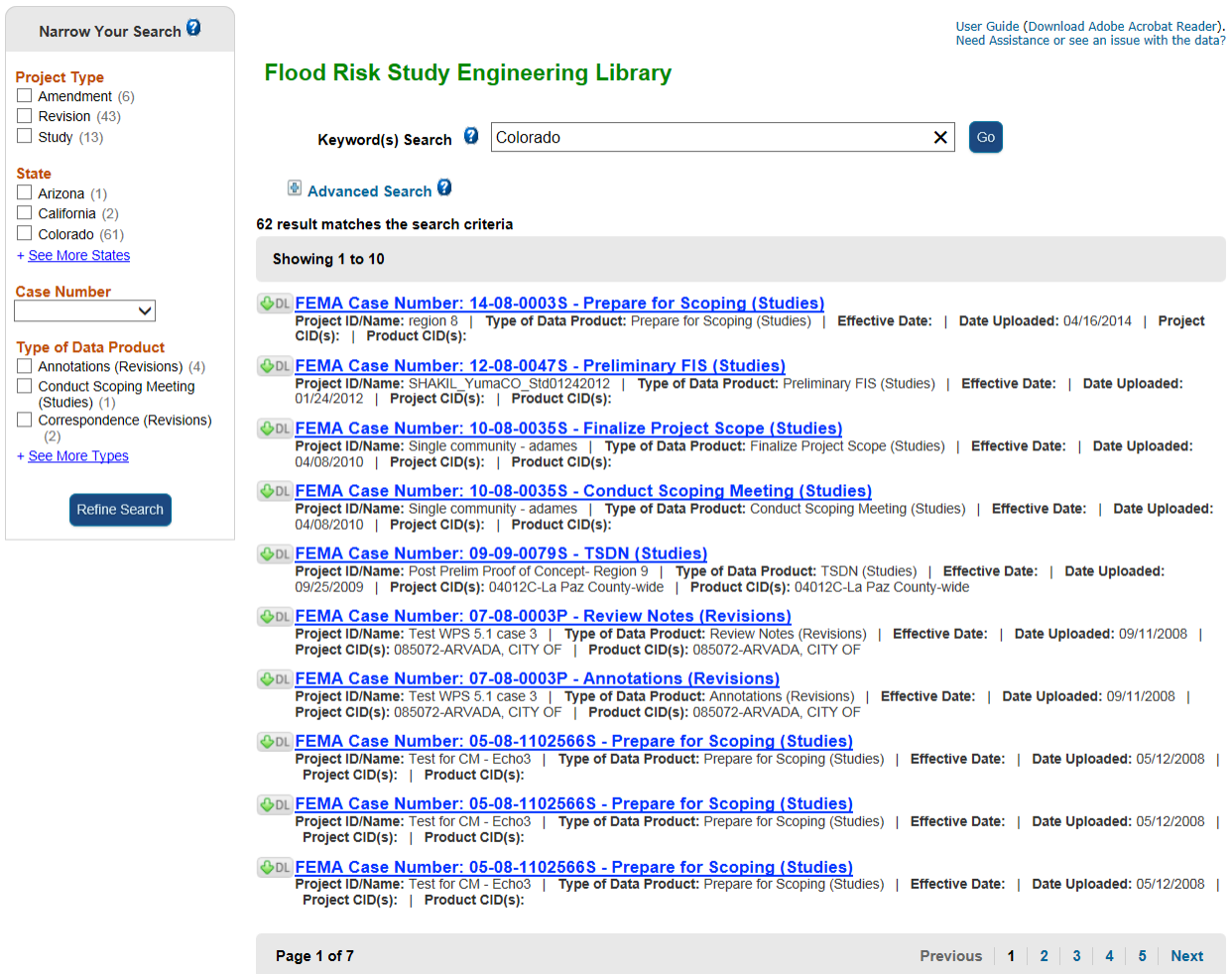

#### Results are sorted by date uploaded, with the most recently uploaded data being displayed first.

Each result represents a single data upload, which may contain one or more individual files. The attributes displayed for each data upload on the Search Results page include the associated FEMA Case Number of the project under which that upload was submitted; the Type of Data Product; the Project ID/Name; the project Effective Date; the date the data was uploaded to FEMA's systems; the FEMA Community ID (CID) number(s) associated with the project under which the data upload was submitted; and the FEMA CID associated with that specific data upload. Some of these values may be blank.

### <span id="page-6-2"></span>**Narrowing Down Search Results**

The "Narrow Your Search" sidebar on the left side of the Search Results screen allows you to further refine the Search Results by filtering them based on selected criteria. The number in parenthesis next to each selectable attribute represents the number of results that match that attribute. In the sample results displayed here, for instance, there are 6 data uploads associated with the Amendment Project Type, 43 with a Revision Project Type, and 13 with a Study Project Type.

Once you have selected your chosen criteria for filtering the results, select the "Refine Search" button at the bottom of the "Narrow Your Search" sidebar.

The filterable criteria include:

### *Project Type*

### **Project Type**

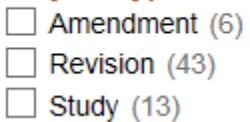

FEMA flood mapping projects fall into one of three categories. Studies are typically large projects done on a countywide or watershed basis. Revisions are more localized investigations that are undertaken to revise portions of an existing flood map. Amendments are the smallest in scope and typically affect individual lots or groups of lots.

#### *State*

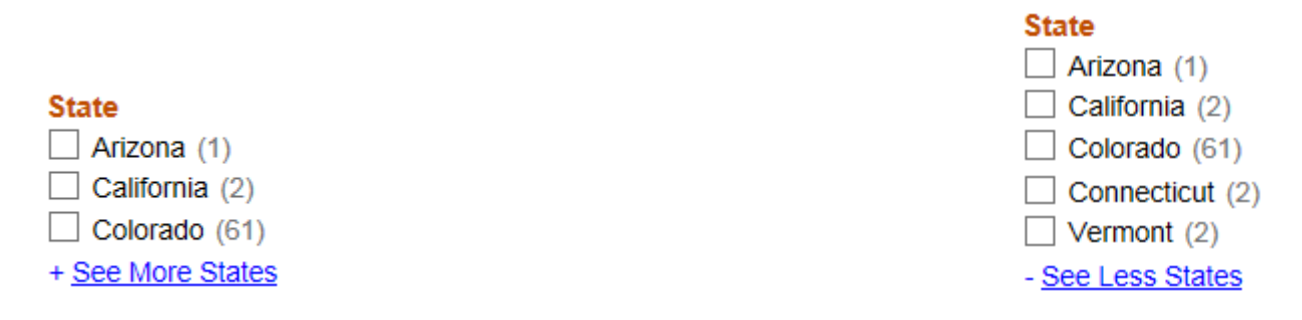

The first three states alphabetically that are associated with the search results display initially. If there are more than three states, a "See More States" link will appear that can be used to drop down the remaining states.

*Case Number* 

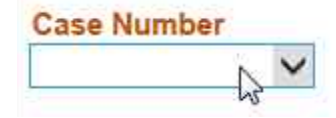

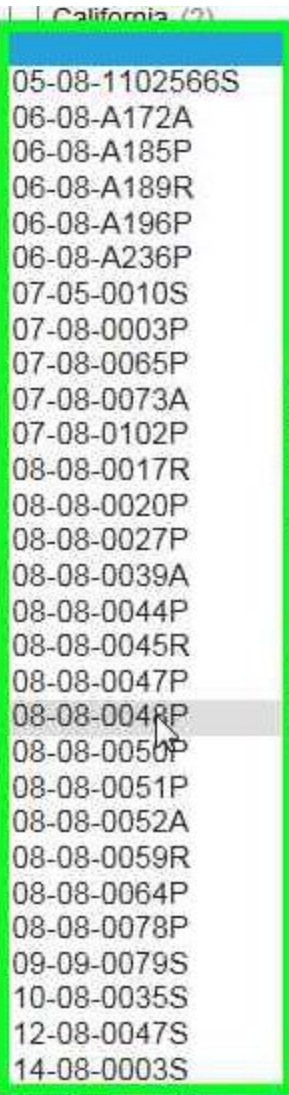

The Case Number field, when selected, will produce a dropdown menu of the FEMA Case Numbers associated with the data uploads returned in the search results. Each FEMA flood mapping project has a unique case identifier. A list of the identifiers associated with the projects that match your search criteria will be displayed here. Case numbers typically follow the following format: "yy-rr-nnnnp" where: yy = year; rr = FEMA Region number; nnnn = a 4 character project code; and p = a project type corresponding to the following designations:

- A for Amendments or eLOMA projects
- C for Conditional Amendments
- P for Revisions
- R for Conditional Revisions
- S for Studies
- T for Pre-Scoping
- V for Revalidations
- X for Amendment or Revision Corrected Copy Case

You may select a specific Case Number in order to narrow the results to only those data uploads associated with that Case. Only a single Case Number may be selected.

### <span id="page-9-0"></span>*Type of Data Product*

## **Type of Data Product**

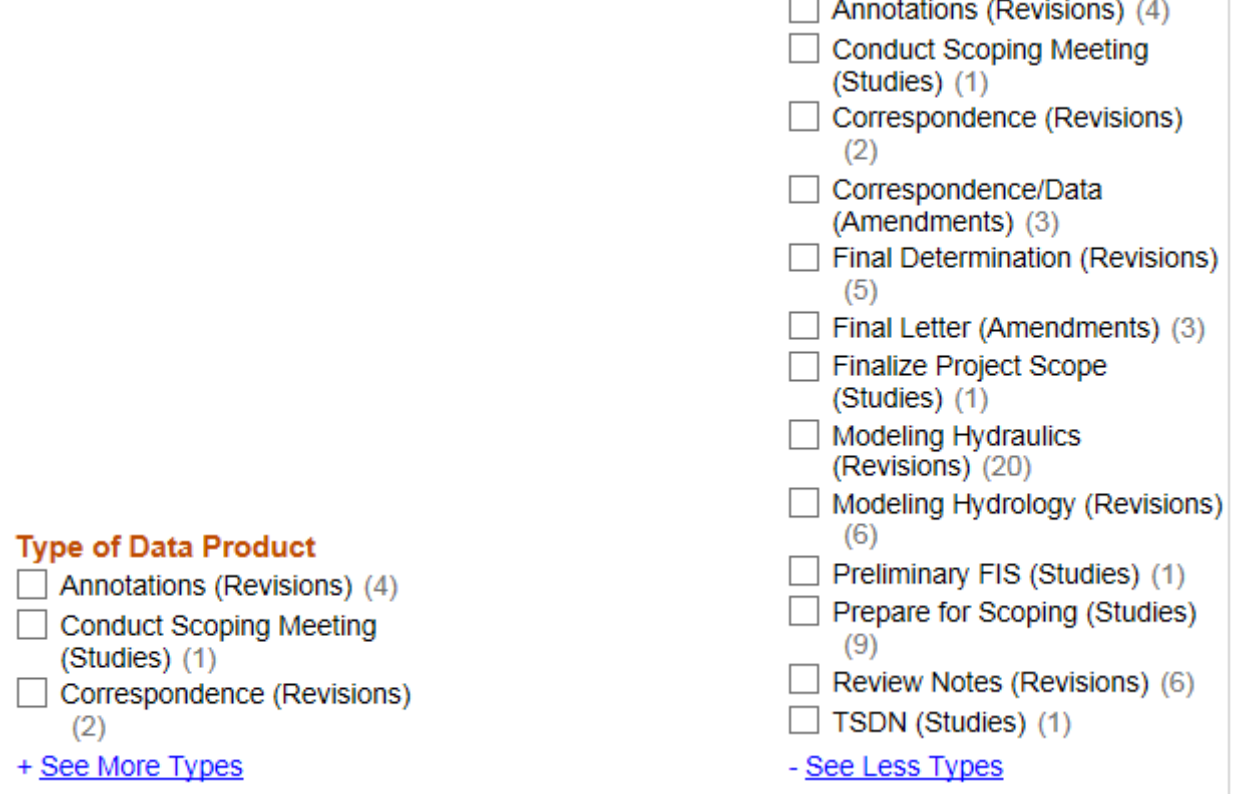

The engineering data that supports a flood mapping project is categorized by specific type and function (e.g. Base Map, Modeling Hydraulics, Topographic, etc). The data type for a particular set of data is specified when it is uploaded into the Mapping Information Platform. The first three Types of Data Product alphabetically that are associated with the search results display initially. If there are more than three Types of Data Product, a "See More Types" link will appear that can be used to drop down the remaining types.

## <span id="page-10-0"></span>**Data Upload Details**

Once you have identified a specific data upload that you would like to examine further, select it in the search results to bring up the data upload details page:

## FEMA Case Number: 12-08-0047S - Preliminary FIS (Studies)

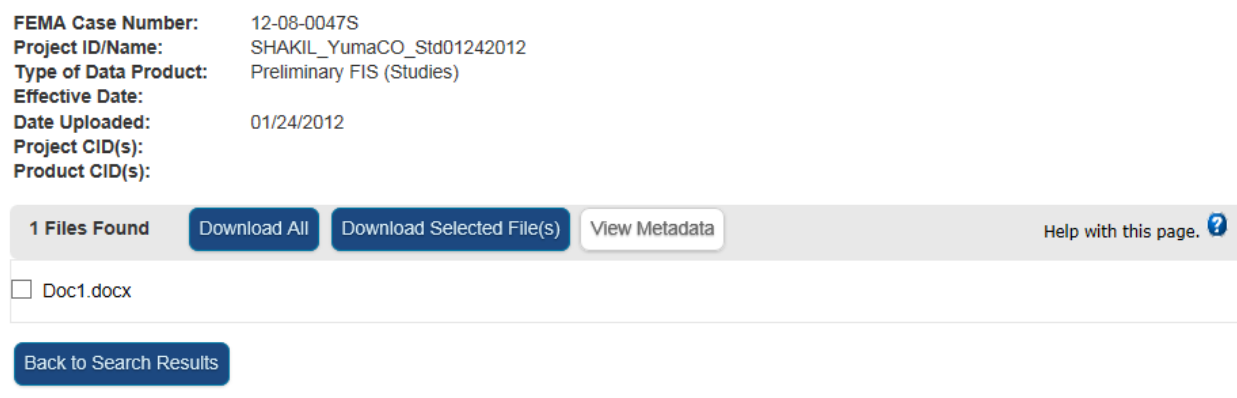

The details page contains a set of attributes associated with the selected data upload. It also contains several options for accessing the data.

### <span id="page-10-1"></span>*Download All*

The "Download All" button allows you to download all of the files contained in the data upload, *unless the total size of the files collectively exceeds 3GB*. If that is the case, the user will be directed to download the files in smaller groupings. If the total size of the files collectively falls between 1GB and 3GB, then the download will be split up into 1-3 separate ZIP files of 1GB max.

#### <span id="page-10-2"></span>*Download Selected File(s)*

The "Download Selected File(s)" button allows you to download those files listed on the page that have been selected using the checkbox next to the filename:

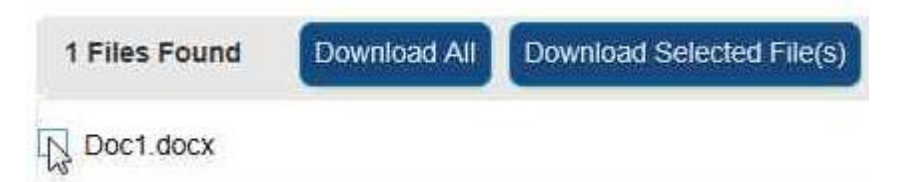

Once you have selected all of the files you wish to download, select "Download Selected File(s)"

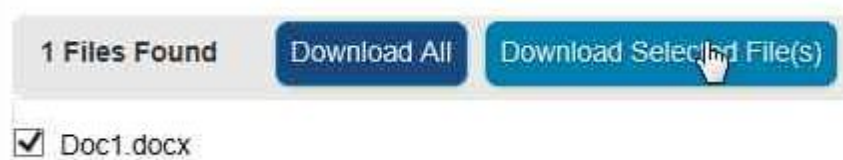

This will being up a popup window informing you that the files you requested are being bundled into a ZIP file or files for download:

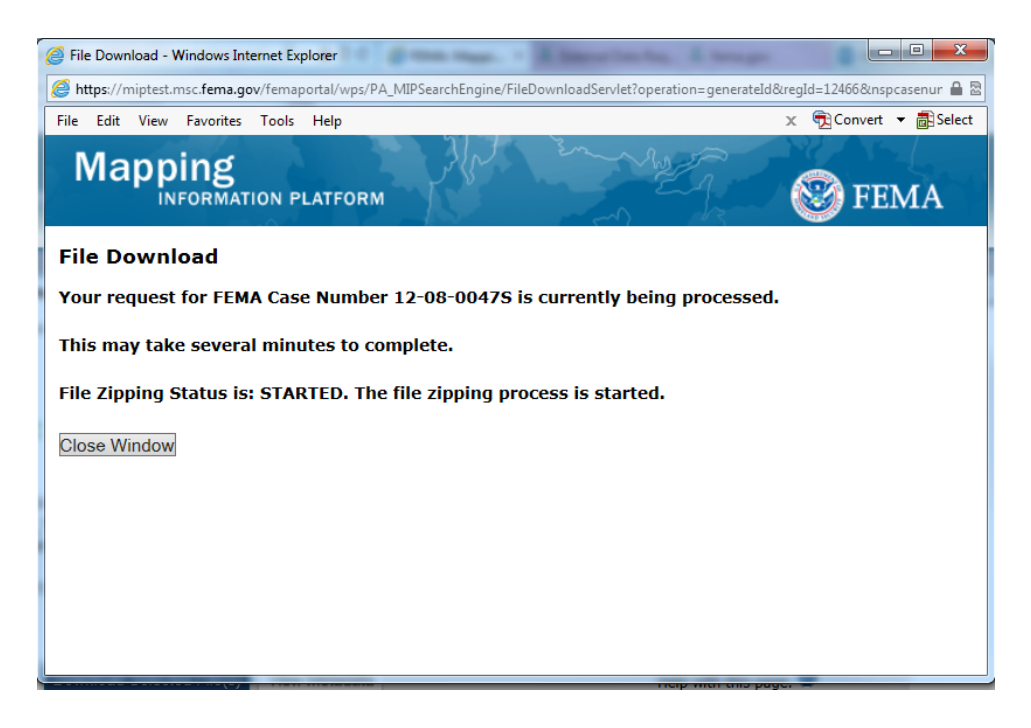

Once the process is complete, a link to the ZIP file will appear and you will be able to download the files:

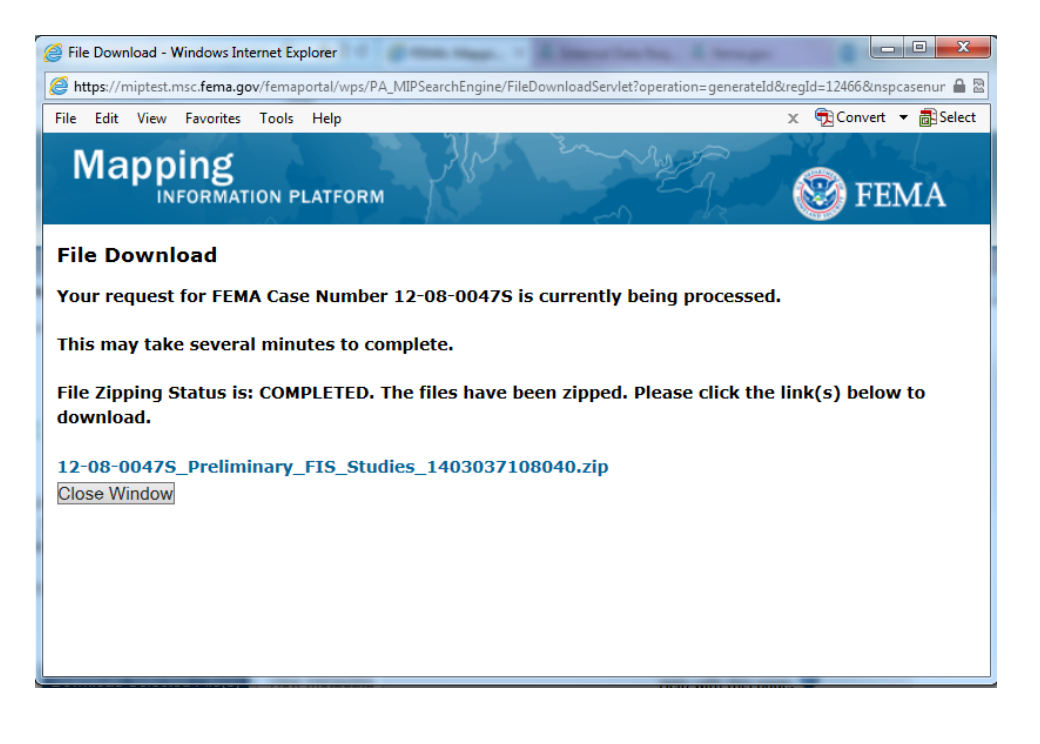

### <span id="page-12-0"></span>*View Metadata*

This button allows a user to view the metadata accompanying the data upload in an on-screen window, without having to separately download and view an XML file:

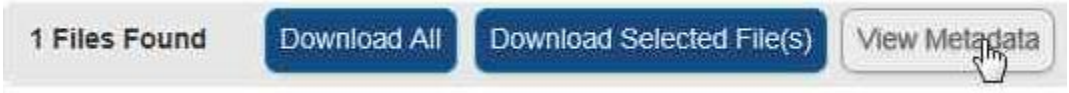

You can copy the metadata text to your clipboard for easy exporting to another document:

#### FEMA Case Number: 12-08-0047S - Preliminary FIS (Studies)

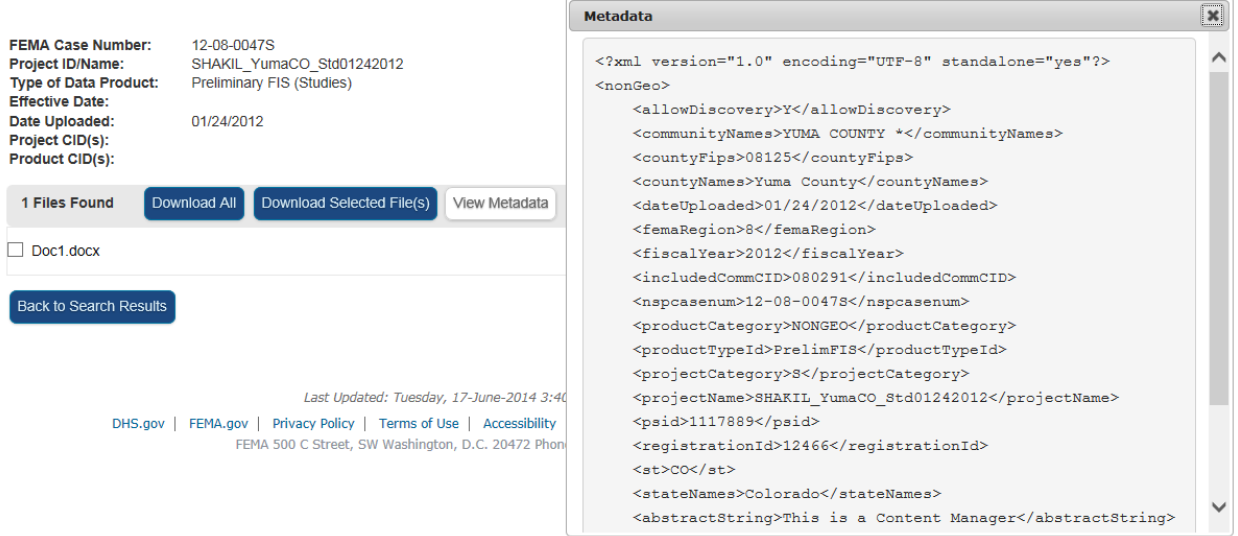